# IMPORTING SMARTPHONE PICTURES

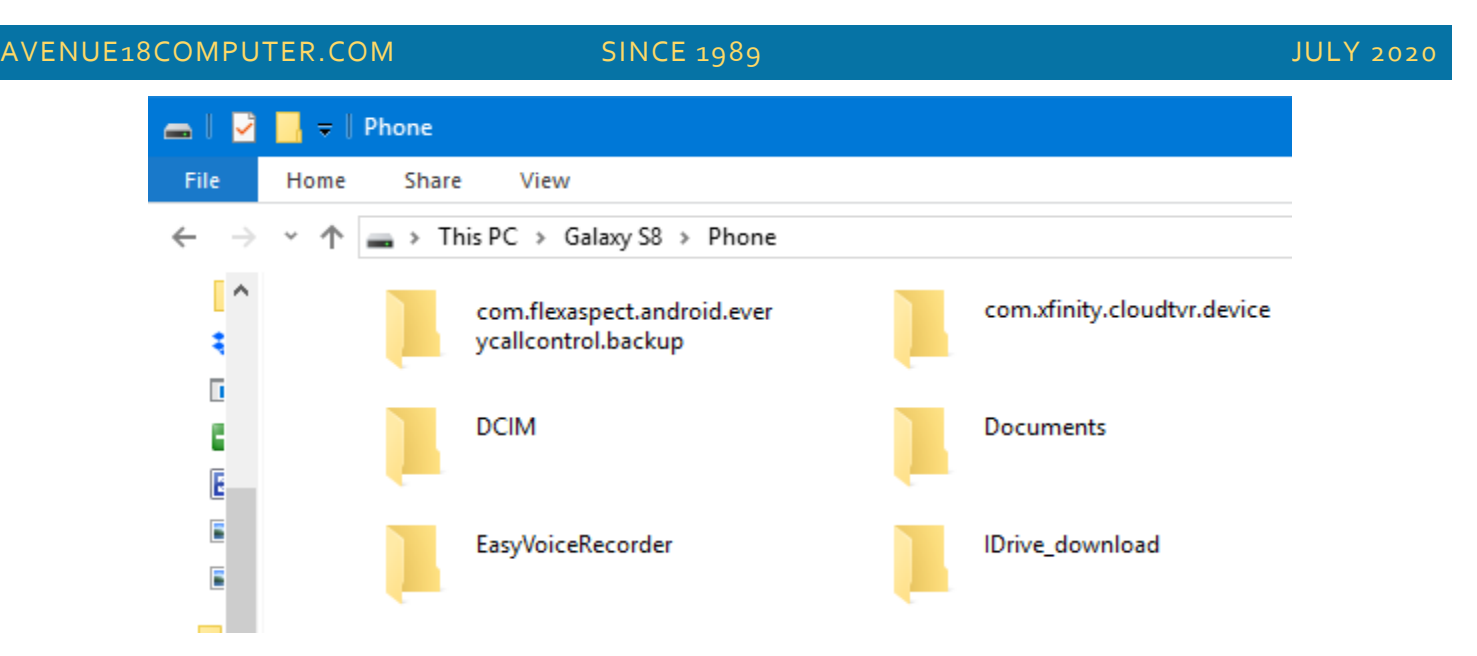

#### *Fig. 1 Windows explorer view of the Galaxy 8 Phone folder. Focus on the DCIM (Photo) Folder!*

- STEP ONE: Power up your iPhone Samsung or other Android Smart Phone.
- STEP TWO: **Log into** your phones main screen as normal.
- STEP THREE: Attach a quality charging cable from smartphone to your PC's fastest USB port (Blue is faster).
- STEP FOUR: Make sure the phone is on, ready and 75% charged or better. Log or restart phone if needed.
- STEP FIVE: Browse "This computer" in the Start Menu or Windows Explorer to locate your smartphone, usually at the **end** of the hard drive listing. In the above Example a **Samsung S8 is shown**.

# Look for the → **DCIM folder! Dbl-Click to Open it.**

STEP SIX: **Open the DCIM** Folder. One or more picture folders should appear. Continue to **browse** the folders to confirm where the Most Recent .jpg Images are stored. Use the **Detail View** *and Click on* **"Modified Date"** *to view the Photo Folder Contents from recent to oldest.*

 **TIP:** To employ the **"Detail View"** select View Detailed. To Sort, locate the Modified Date Header over the list of JPG files and Click on it. Images in the detail view listing will be now ordered by Date/time. **TIP:** Add or Delete the headers by **Rt**. **Clicking** on any header and picking a new header from the list. **TIP2:** If you have problems easily viewing your Smartphone files, **reboot** the computer and start over.

#### **STEP SEVEN: STOP!** You can use **PICASA**TO IMPORT PICS **OR** use WINDOWS TO **COPY** THEM…

**PICASA WAY:** A) Load Picasa **B) Select File**, **Import From C)** Select your Smartphone from the Pull Down Menu titled "Import From" **D)** Allow time for all images to load, excluding Dupes **E)** Use existing target or create new (better) **F) Click Import All**, wait for completion, don't disconnect or run other computing tasks. Be **patient** & monitor the **File count** during the transfer process. *Windows Explorer Method Next Page* →

#### **WINDOWS WAY:**

#### **VIEW AND DATE SORT then COPY IMAGES**

After Browsing the Source Image Files (via Explorer) Create the **TARGET FOLDER** for your Recent pictures in your \PICTURES or similar folder by Rt Clicking, Choose New, then select Folder. Give it a relevant Name it and get ready to find it soon. We will need to Sort the new images on the phone by Date/Time to exclude files already on the PC.

**FOLDER TIP:** Try using a DATE ORIENTED NAME EX.. **"2020-0518-PICS"** indicating the Import or Transfer Date.

Check your existing files on your PC to determine the date/time of the most recently added image. Make a note of it. Then browse the SMARTPHONE as previous, in Date Sorted Order and locate the images having a later date/time on them as noted. We will want to exclude any Duplicate Files. Next we will **TAG** and Copy the desired images.

*Be sure to be in the DETAILS VIEW mode to TAG and COPY the desired SMARTPHONE files:*

|      | $\overline{v}$ Camera                            |                 |          |                                                    |
|------|--------------------------------------------------|-----------------|----------|----------------------------------------------------|
| File | Share<br>View<br>Home                            |                 |          |                                                    |
|      | This PC > Galaxy S8 > Phone > DClM > Camera<br>r |                 |          |                                                    |
| €    | Name                                             | <b>Type</b>     | Size     | $\mathcal{N}_{\mathbf{q},\mathbf{p}'}$<br>Modified |
| ३    | 20191130_100542                                  | <b>JPG File</b> | 1.965 KB | 11/30/2019 10:05 AM                                |
| ī    | 20191129_194219                                  | <b>JPG File</b> | 2.412 KB | 11/29/2019 7:42 PM                                 |
| F    | 20191129_194218                                  | <b>JPG File</b> | 2,330 KB | 11/29/2019 7:42 PM                                 |
| E    | 20191129_194217_002                              | <b>JPG File</b> | 1,583 KB | 11/29/2019 7:42 PM                                 |
| E    | 20191129_194217_001                              | <b>JPG File</b> | 1,519 KB | 11/29/2019 7:42 PM                                 |

# *Fig 2. Use Shift-Up or Down keys to tag Images then press Control-C to Copy.*

# **TAG, COPY AND PASTE:**

WHILE VIEWING SOURCE PHOTO FILES in the Detail View, Click/Select the oldest file not yet added to your PC. Select more images as follows: Press the **left shift key down and hold, then tap the "up" arrow key to "TAG"** the other recent image files in the list. When all desired images are TAGGED/HIGHLIGHTED Release the keys. THEN **Rt-Click** on the highlighted files and choose **COPY** or press Control-**C**.

Locate and **Open your TARGET FOLDER** or **Pictures** Folder as selected.

**Rt-Click** on the target folder it and choose **Paste** or press Control-**V** to Paste.

*Your files should transfer from source to the designated folder normally. If a mistake is made, press Control-Z to "Undo"the error. Remember to Backup Up your Picture files often and check the Backup Logs.*

*© 2020 Avenue 18 Computer*

 $\overline{2}$ 

.

# **PICASA TIPS**

1) Use the *FILE, MAKE COPY OPTION* to create an image you can use for editing while **preserving** the original. Click on the -001 image copy quickly as it appears in the Lower Right of your screen to commence further editing. 2) Once you have SAVED your work, return to library of images then Rt-Click and select **COPY FULL PATH.** Paste this saved path/location when uploading images to your photo sites. Make sure your file edits have been **Saved.**